## Export and Import All CSV

## **Export** CPS, top line – Tool – Export Click in centre Tab – Export All (Default File Name)

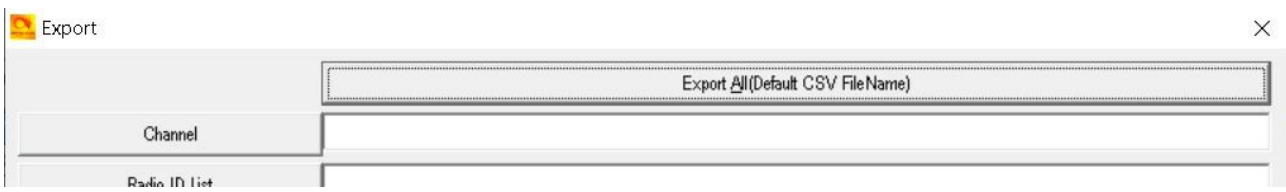

Give the file a Name and save to a folder you can find again.

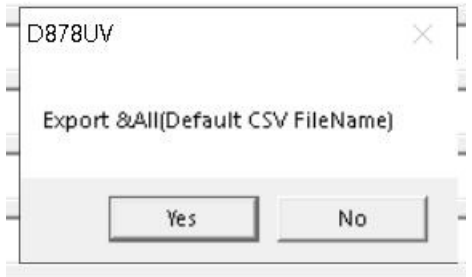

## [VIDEO](https://www.youtube.com/watch?v=5H_JOV00ZFE)

## **Import** CPS, top line – Tool – Import Click in centre Tab – Import From File List

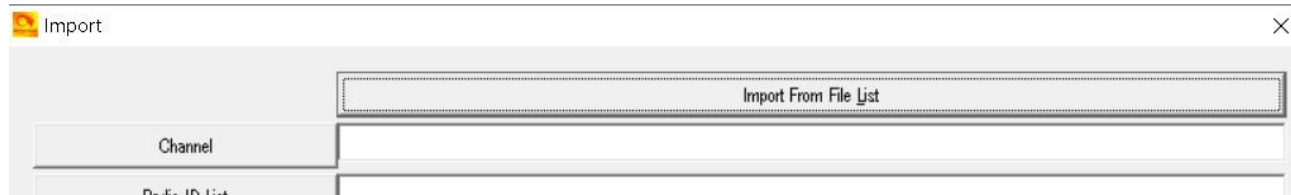

Go to the saved file you did in the step above and import.

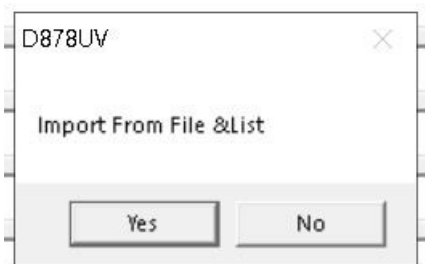

[VIDEO](https://www.youtube.com/watch?v=5H_JOV00ZFE)

Optional Settings - You will have to go back over each tab to make sure it has the setting you want.

APRS - You will have to make sure all is correct

Hotkeys - You will have to make sure all is correct

<http://tiny.cc/AnytoneDMR>